## Merlin 20/21 Promjena osobnih podataka

Nakon prijave u sustav osobni profil može se pregledati i uređivati odabirom imena prijavljenoga korisnika u gornjemu desnom kutu i poveznice Profil → Promijeni osobne podatke.

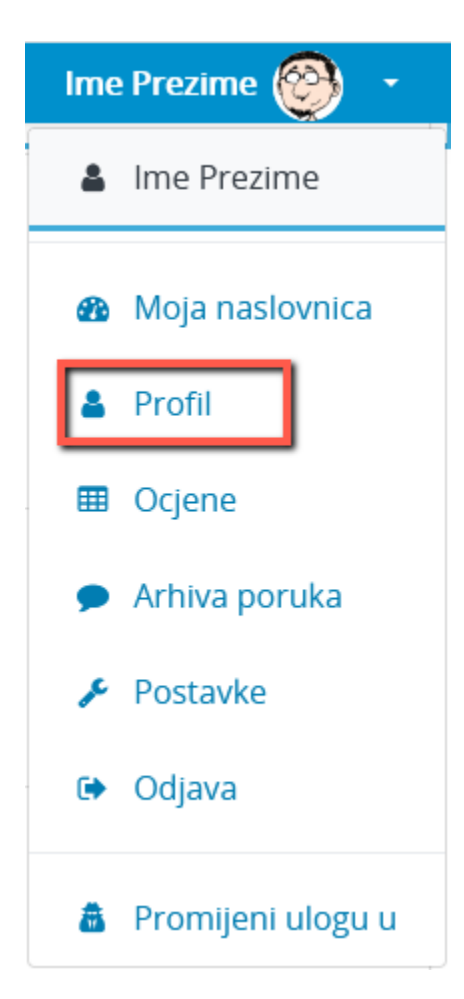

Slika: Korisnički izbornik

U korisničkom izborniku osobnog profila korisnik može pristupiti svojem profilu, pregledati ocjene, arhivu poruka te urediti postavke. Nastavnicima je dostupna i mogućnost promjene uloge da bi mogli provjeriti kako sudionici s odabranom ulogom vide e-kolegij.

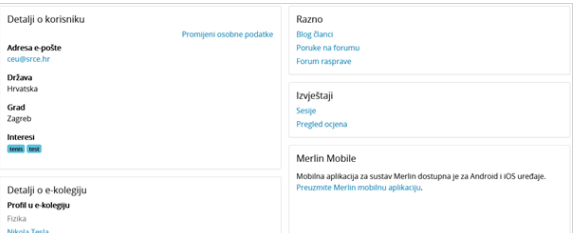

Slika: Osobni profil

Podaci u profilu mogu se promijeniti odabirom mogućnosti Promijeni osobne podatke u korisničkom izborniku.

## Dodatni materijali

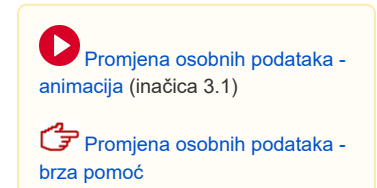

Korisnik po želji može dodati sliku koja će se prikazivati uz korisničko ime, adresu e-pošte, adresu vlastite internetske stranice i kratak tekst o sebi.

Među ostalim podacima u profilu vidljiv je i popis e-kolegija u koje je korisnik upisan. Odabirom naziva ekolegija prikazuju se uloge i grupe u koje je korisnik upisan u odabranom e-kolegiju.

Korisniku je dostupan i pregled ocjena. Odabirom poveznice Pregled ocjena prikazuje se popis e-kolegija u kojima korisnik ima ulogu nastavnika i e-kolegija u kojima ima ulogu polaznika. Odabirom naziva pojedinoga e-kolegija, korisnik izravno pristupa modulu Ocjene u odabranome e-kolegiju.

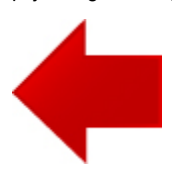

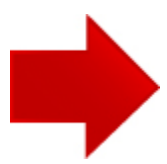